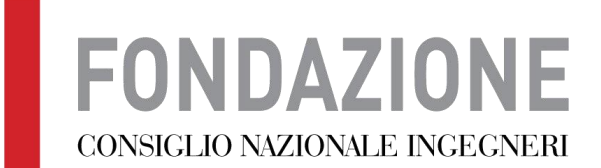

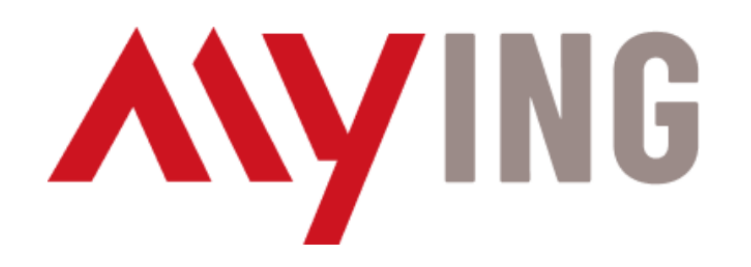

# Nuova procedura gestione PEC

Vecchia procedura su piattaforma ARUBA

NON PIÙ ATTIVA

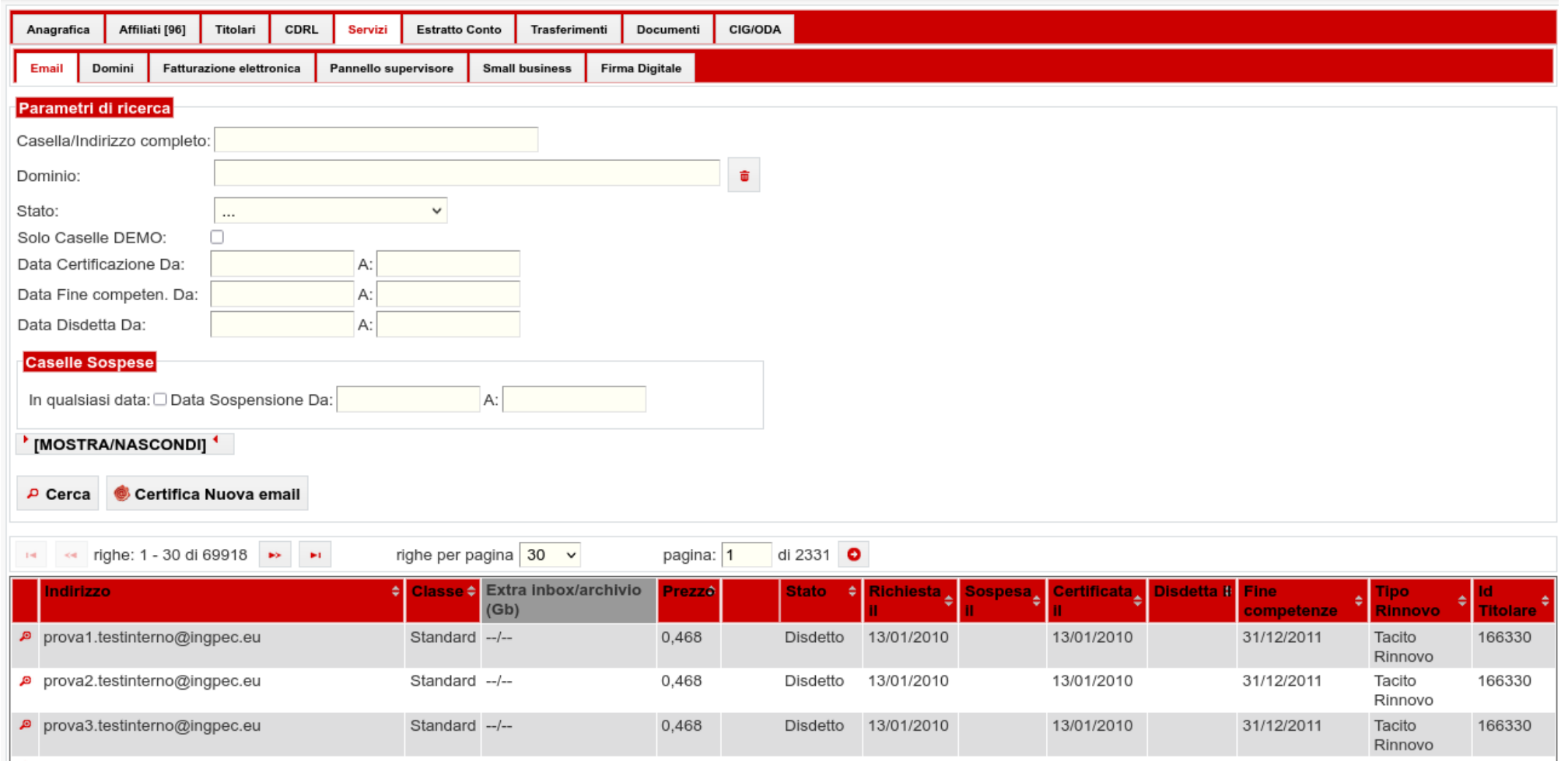

#### IN QUESTA SEZIONE È POSSIBILE CERTIFICARE UNA NUOVA CASELLA. TUTTI I CAMPI SONO OBBLIGATORI.

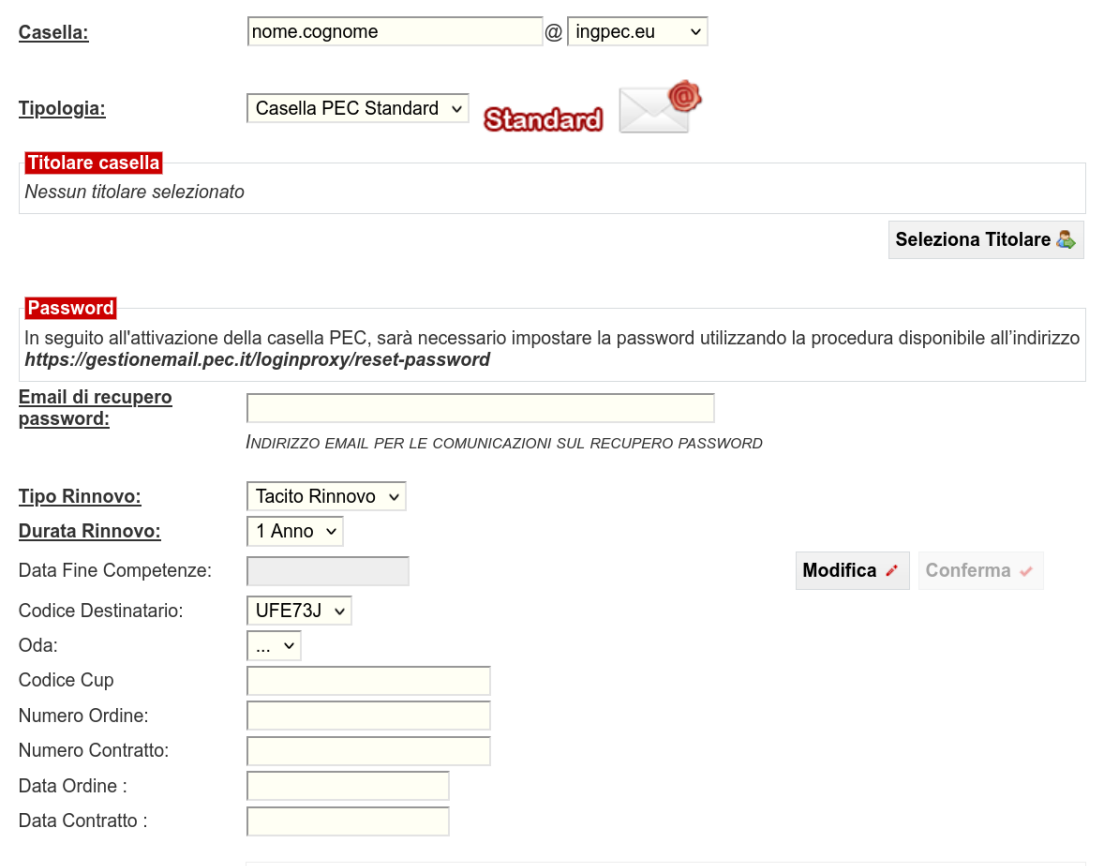

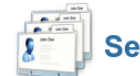

### Seleziona un titolare per: nome.cognome@ingpec.eu

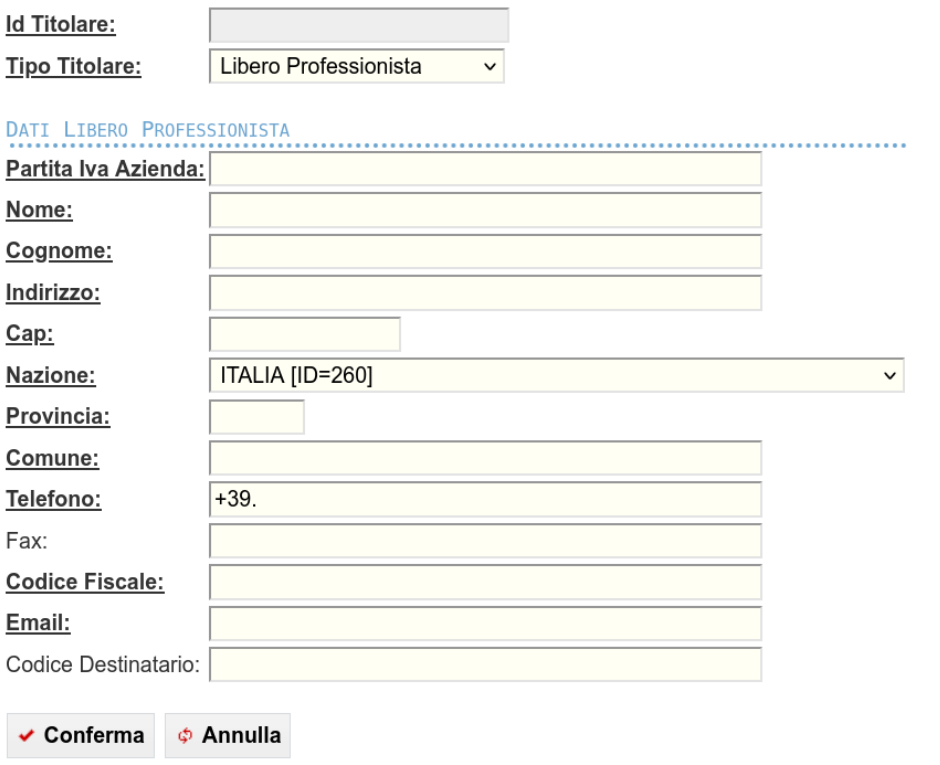

Una volta completata e confermata la compilazione dei form, veniva creata immediatamente una casella PEC

Nuova procedura su piattaforma MyING

https://www.mying.it

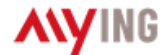

**AREA RISERVATA** 

### **MAPPA** DELL'OCCUPAZIONE **INGEGNERISTICA 2021**

**CONSULTA LA MAPPA SU WORKING** 

#### **FONDAZIONE CONSIGLIO NAZIONALE INGEGNERI**

Lavoriamo per valorizzare e tutelare gli ingegneri

### / NEWS

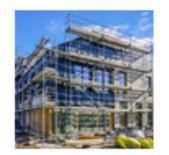

#### **28 GENNAIO 2022**

Decreto Sostegni Ter: i professionisti tecnici giudicano negativamente la stretta sulla cedibilità del credito sui bonus fiscali

I PROFESSIONISTI TECNICI GIUDICANO NEGATIVAMENTE LA STRETTA SULLA CEDIBILITA' DEL CREDITO SUI BONUS **FISCALI** 

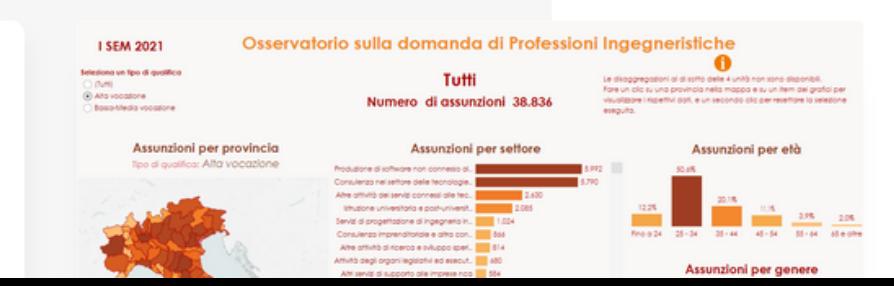

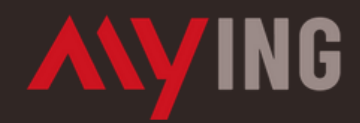

Sistema di accesso centralizzato ai servizi informatici della Fondazione del Consiglio Nazionale degli Ingegneri.

#### Prima volta qui?

Registra i tuoi dati nel nuovo sistema di accesso unico ai servizi (attuali e futuri) della Fondazione CNI. Avrai accesso a tutti i nostri sistemi.

**REGISTRATI** 

#### Sei già registrato?

Se hai già le credenziali Fondazione CNI puoi procedere navigando tra le nostre applicazioni per accedere ai servizi, Basta un click per proseguire.

**ACCEDI** Recupera Password Recupera Mail

Inserire le credenziali dell'Ordine

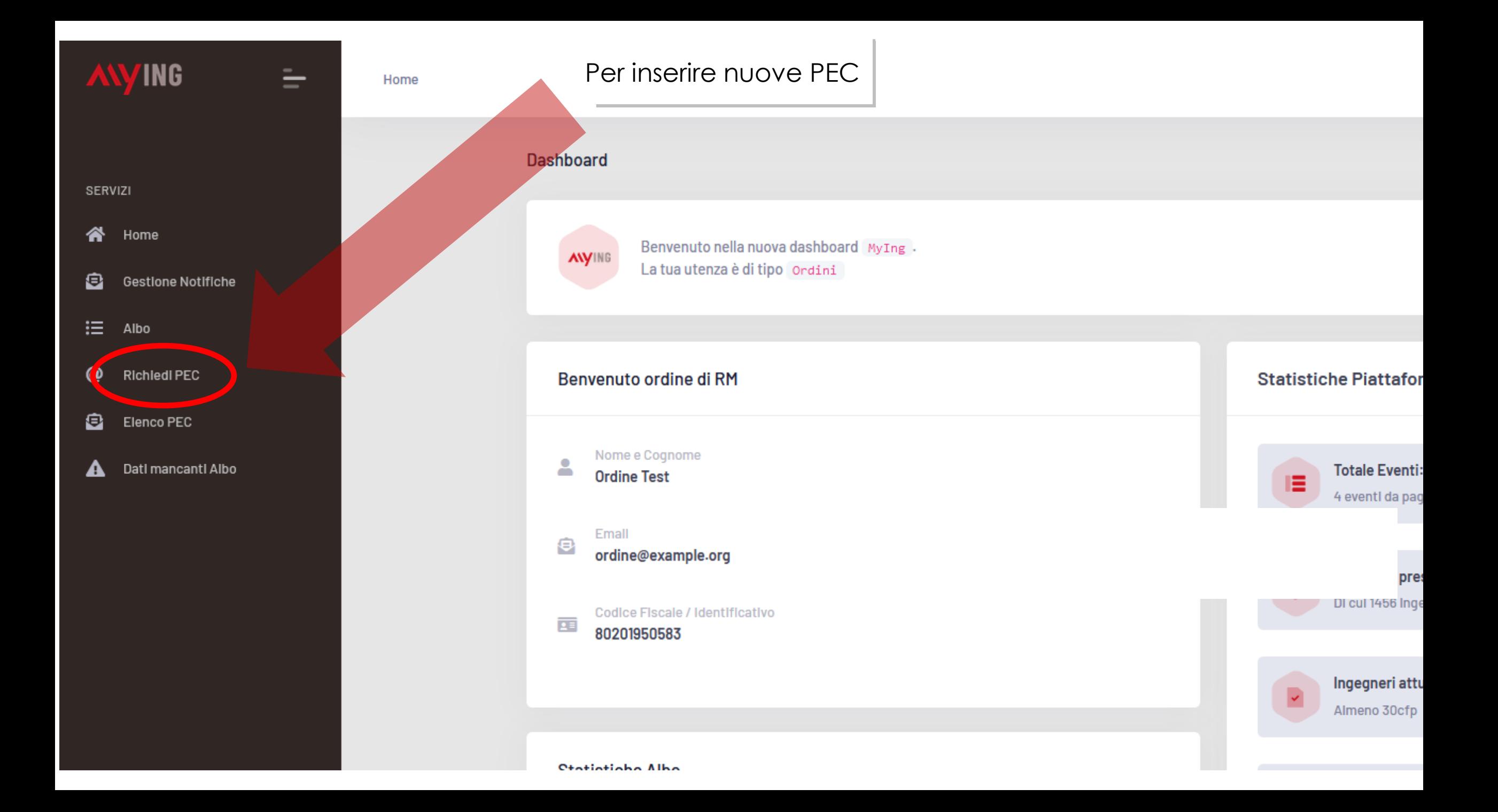

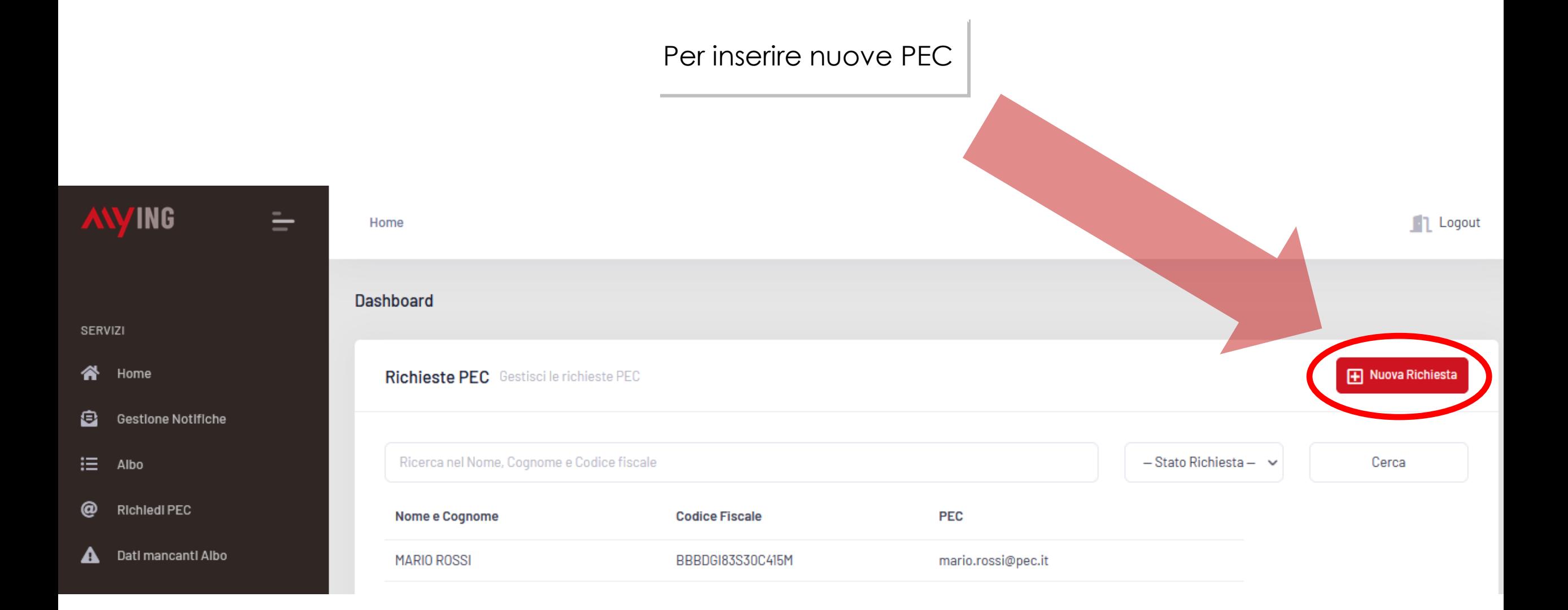

### Per inviare la richiesta è necessario confermare l'identità dell'ingegnere

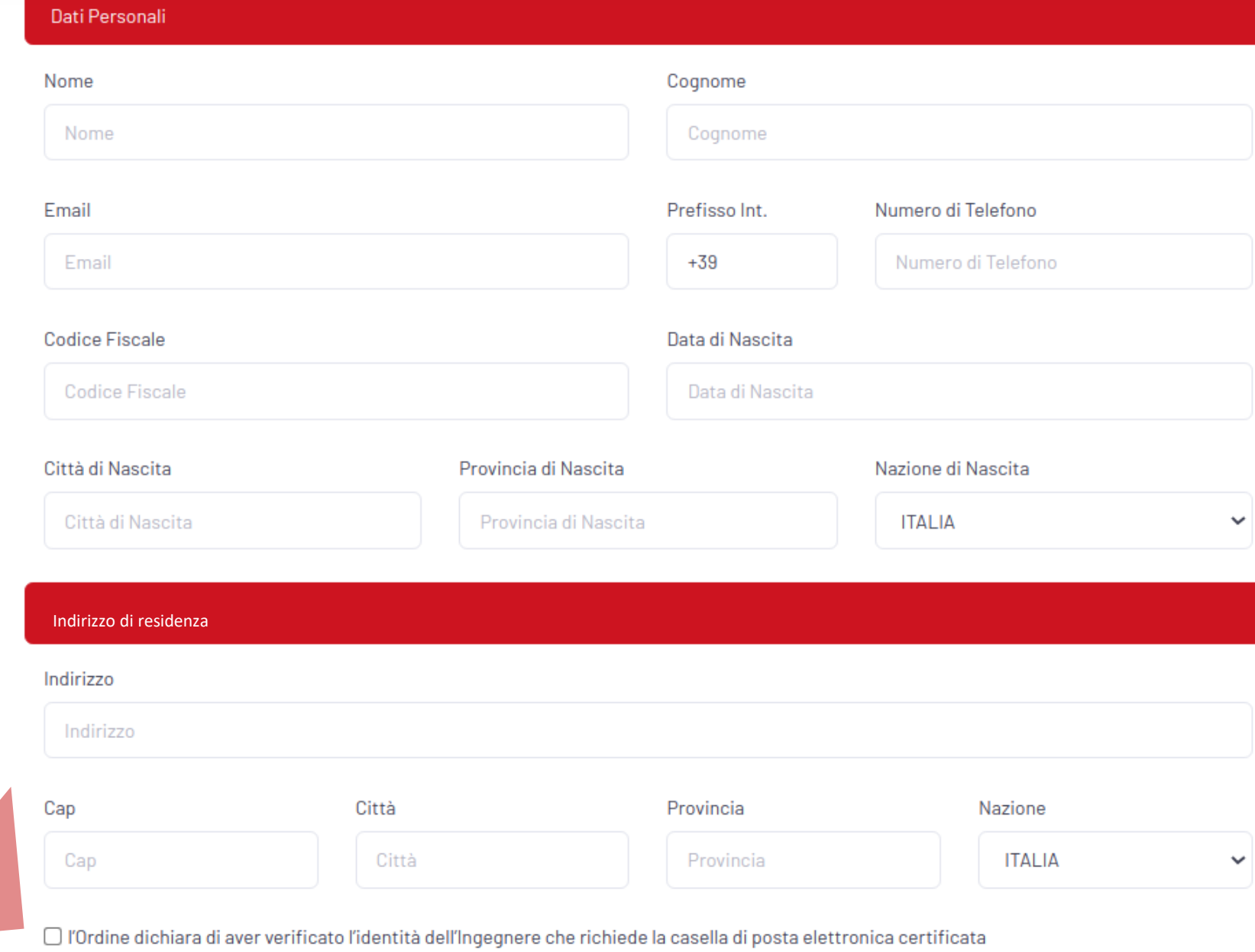

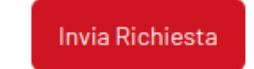

### L'ordine conosce immediatamente la PEC creata

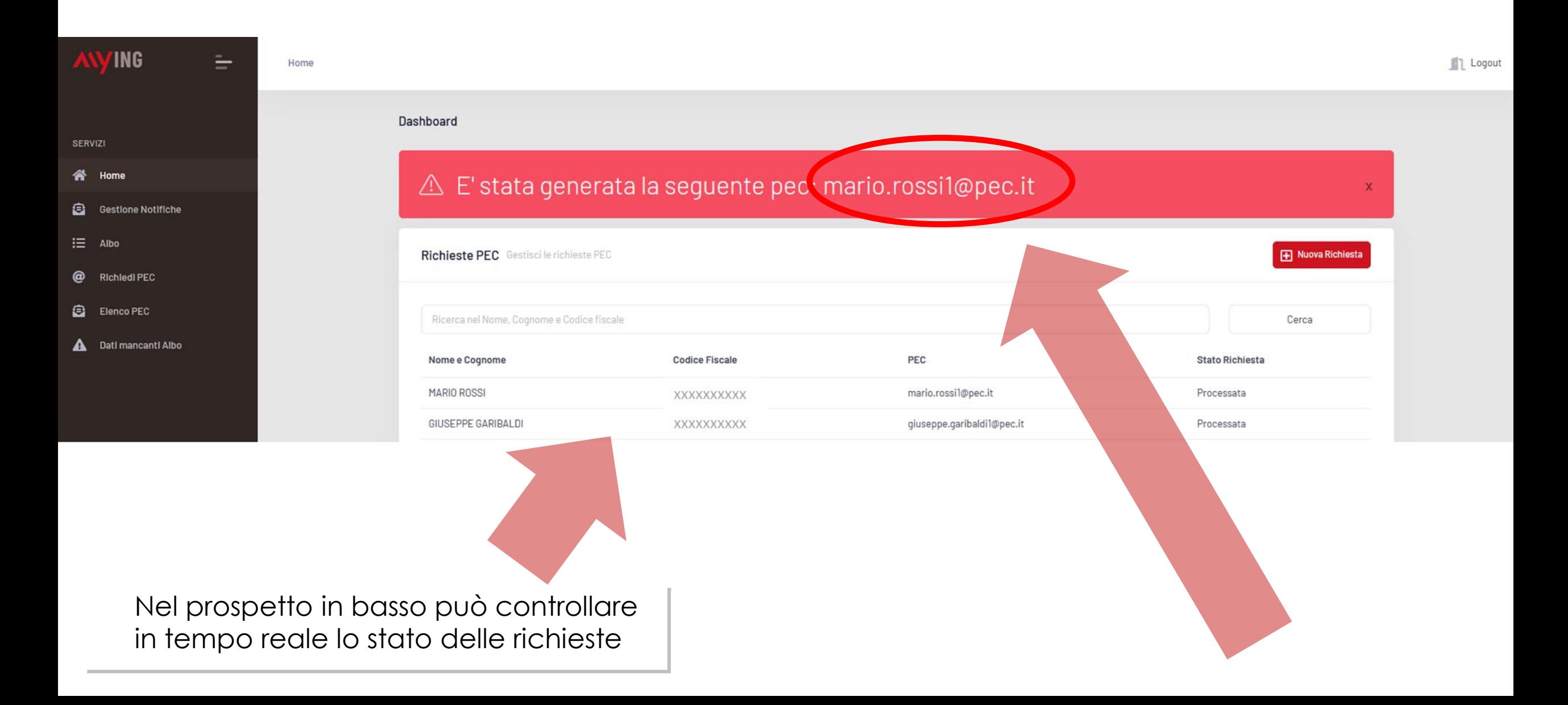

Al momento della generazione della nuova casella PEC arriverà alla segreteria dell'Ordine una comunicazione con le informazioni, che, volendo, può essere inoltrata all'ingegnere con le indicazioni per completare la procedura. Ogni Ordine è libero tuttavia di comunicare all'ingegnere la procedura nel modo e con il testo che ritiene più opportuno

### Credenziali di Accesso

**Instestatario PEC:** Mario Rossi - GHZDRD93L10E801I **Indirizzo della casella PEC:** [mario.rossi1@pec.it](mailto:mario.rossi1@pec.it) **Password di accesso:** La password sarà generata in automatico accedendo a

[https://gestionemail.pec.it/reset\\_password/index](https://gestionemail.pec.it/reset_password/index) inserendo indirizzo della casella PEC e codice fiscale: la procedura prevede l'invio di un'email da parte di Aruba PEC contenente un link per l'associazione della password alla casella. L'email verrà inviata all'indirizzo email di riferimento del titolare della casella.

- 1) Al primo accesso al pannello di gestione della casella di PEC:
	- verificare la correttezza dei dati anagrafici
	- settare eventuali opzioni aggiuntive
	- provvedere ad inserire l'email di riferimento assegnazione nuova password
- 2) Consultazione della casella di PEC
	- webmail all'indirizzo: <https://webmail.ingpec.eu/>
	- client di posta opportunamente configurato (Guide alla configurazione sono consultabili alla pagina [https://guide.pec.it/servizio-pec/configurazione](https://guide.pec.it/servizio-pec/configurazione-casella-pec.aspx)casella-pec.aspx)
- 3) Gestione della casella di PEC
	- all'indirizzo: <https://gestionemail.ingpec.eu/>

Cliccando su «elenco PEC» è possibile visionare e gestire tutte le caselle PEC degli ingegneri di propria competenza

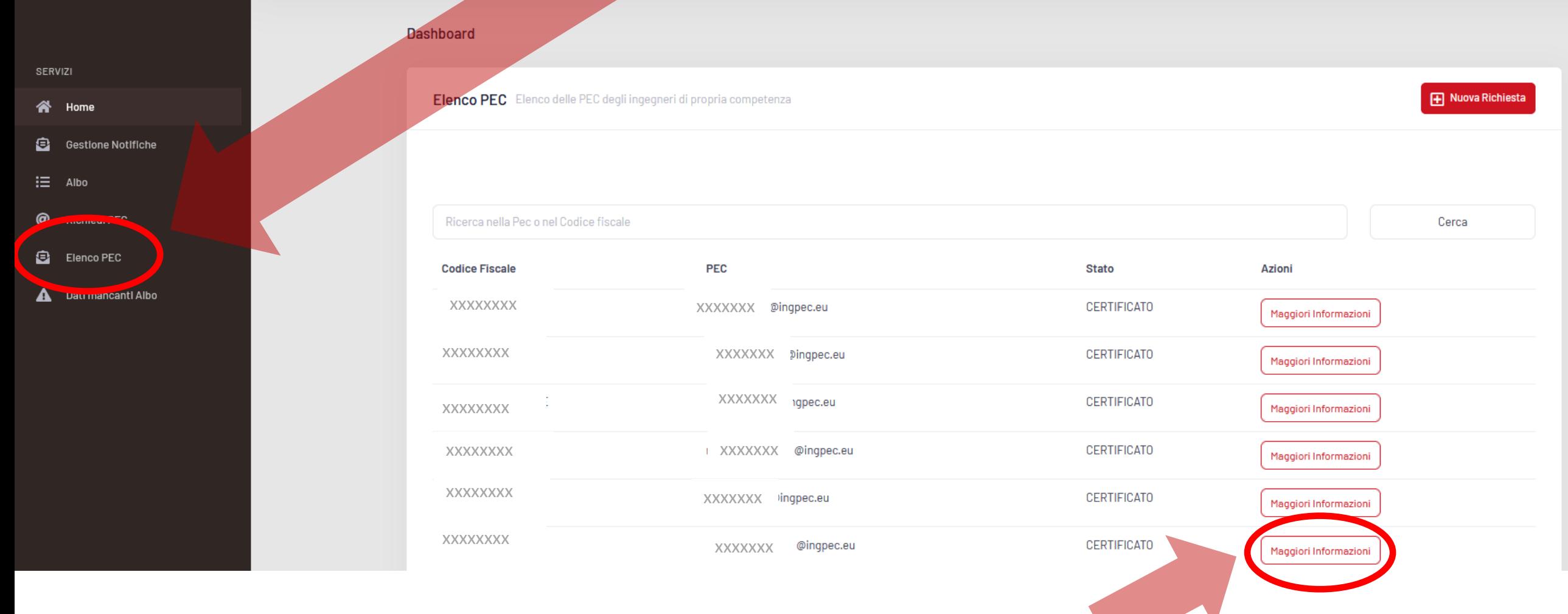

Home

 $\equiv$ 

**ANYING** 

Cliccando su «maggiori informazioni» a fianco del nominativo dell'ingegnere, è possibile avere le informazioni relative alla casella PEC del professionista e agire sulla stessa (sospensione, disdetta, modifica email di contatto)

### Sezione «MAGGIORI INFORMAZIONI»

#### **Dashboard**

**ANYING** 

**SERVIZI** 

**谷** Home

:≡ Albo

Gestione Notifiche

Dati mancanti Albo

<sup>@</sup> Richiedi PEC

Elenco PEC

 $\equiv$ 

Home

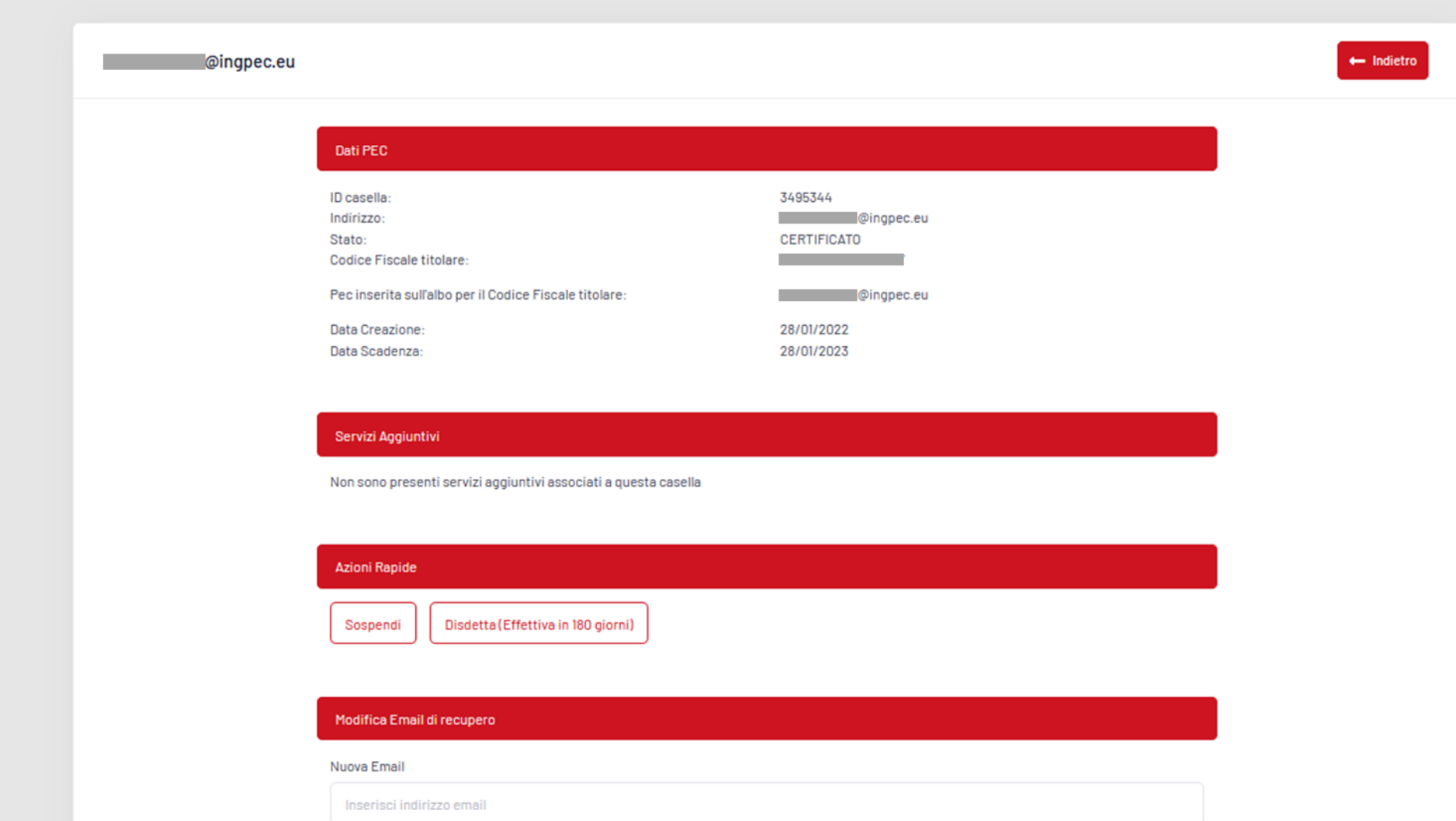

Modifica Email di Recupero

### PER SOSPENDERE O DISDIRE UNA PEC

Per **sospendere** una casella PEC è sufficiente cliccare sul tasto «SOSPENDI» (per riattivarla comparirà un tasto «ELIMINA SOSPENSIONE»)

Per **disdire** una casella PEC è sufficiente cliccare sul tasto «DISDETTA»

La casella PEC verrà disattivata dopo 180 giorni e nel frattempo verranno inviate comunicazioni periodiche all'ingegnere per avvisarlo della prossima disattivazione.

#### ngpec.eu Dati PEC ID casella 3495344 Indirizzo: @ingpec.eu Stato: **CERTIFICATO** Codice Fiscale titolare: Pec inserita sull'albo per il Codice Fiscale titolare @ingpec.eu Data Creazione: 28/01/2022 28/01/2023 Data Scadenza

 $\leftarrow$  Indietro

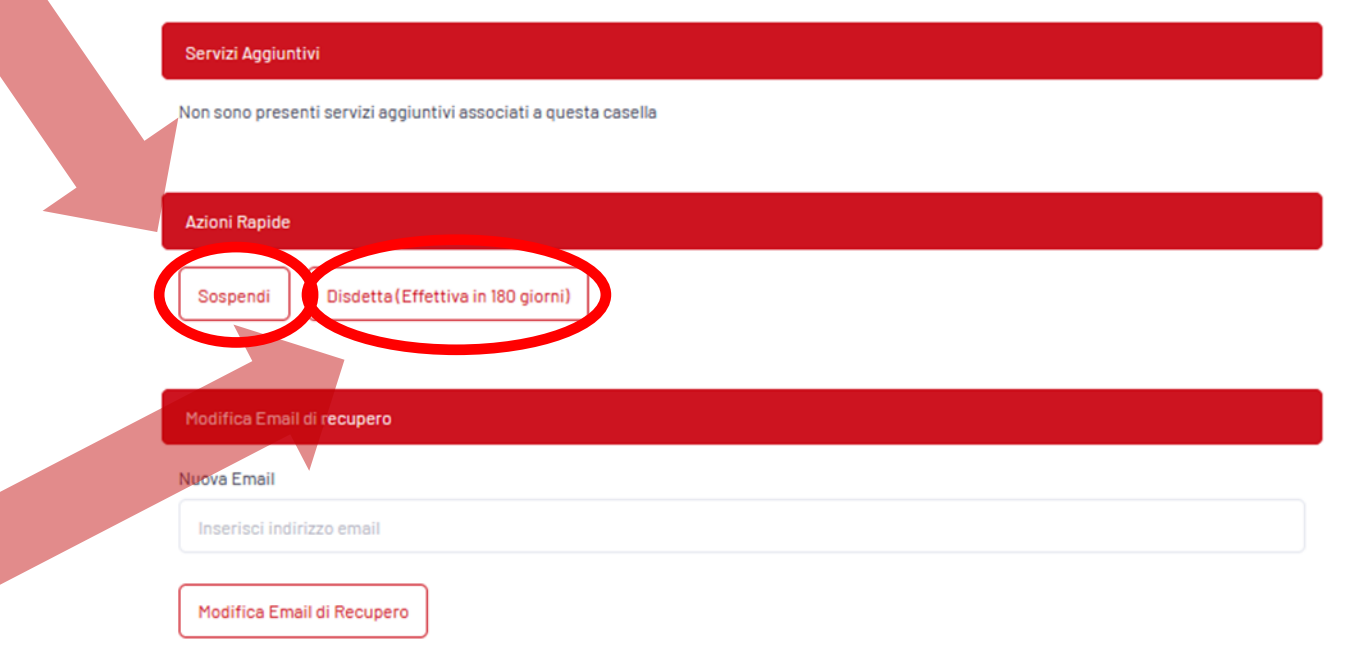

# **IMPORTANTE:**

In caso di **cancellazione di un ingegnere dall'albo**, non appena l'ingegnere non sarà più presente sull'albo unico, il sistema riconoscerà automaticamente la cancellazione e dopo 180 giorni disattiverà la sua casella PEC.

Nel corso dei 180 giorni, l'ingegnere sarà comunque informato con periodiche comunicazioni della prossima disattivazione.

La segreteria può non effettuare alcuna operazione sulle caselle PEC degli ingegneri da cancellare, ma qualora volesse disattivarle autonomamente, deve farlo prima di averli rimossi dall'Albo unico (altrimenti non li vedrebbe più sul proprio pannello)

N.B. una volta disdetta definitivamente la casella PEC, non sarà più possibile recuperare il contenuto nemmeno riattivandola.

In caso di **trasferimento di un ingegnere** ad altro Ordine, la segreteria non dovrà più effettuare alcuna operazione sulle caselle PEC.

Non appena l'ingegnere risulterà iscritto al nuovo Ordine sull'albo unico, il sistema trasferirà automaticamente la gestione della sua casella PEC dal pannello del vecchio Ordine (dove non sarà più visibile) a quello del nuovo.

### PER MODIFICARE LA MAIL DI RECUPERO DELLA PASSWORD

ngpec.eu

Per modificare la mail di recupero di una casella PEC è sufficiente cliccare sul tasto «MODIFICA EMAIL DI RECUPERO» e inserire la nuova mail.

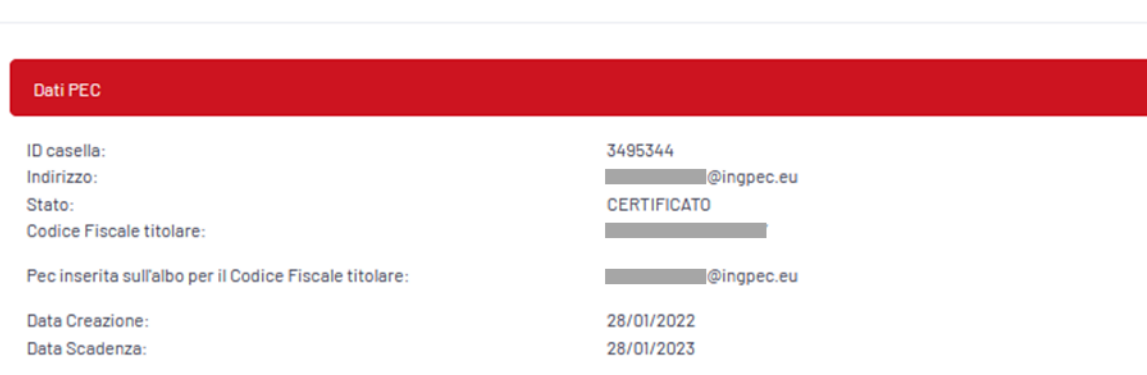

 $\leftarrow$  Indietro

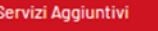

Non sono presenti servizi aggiuntivi associati a questa casella

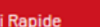

Sospendi Disdetta (Effettiva in 180 giorni)

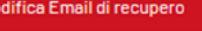

Nuova Email

Inserisci indirizzo email

Modifica Email di Recupero

### PER CHIEDERE SERVIZI AGGIUNTIVI

Gli ingegneri iscritti potranno richiedere i servizi aggiuntivi alla propria casella PEC (spazio di archiviazione, spazio di backup, ecc.) in totale autonomia senza coinvolgere la segreteria.

N.B. La richiesta di servizi aggiuntivi è consentita solo agli ingegneri in possesso di una PEC @ingpec.eu

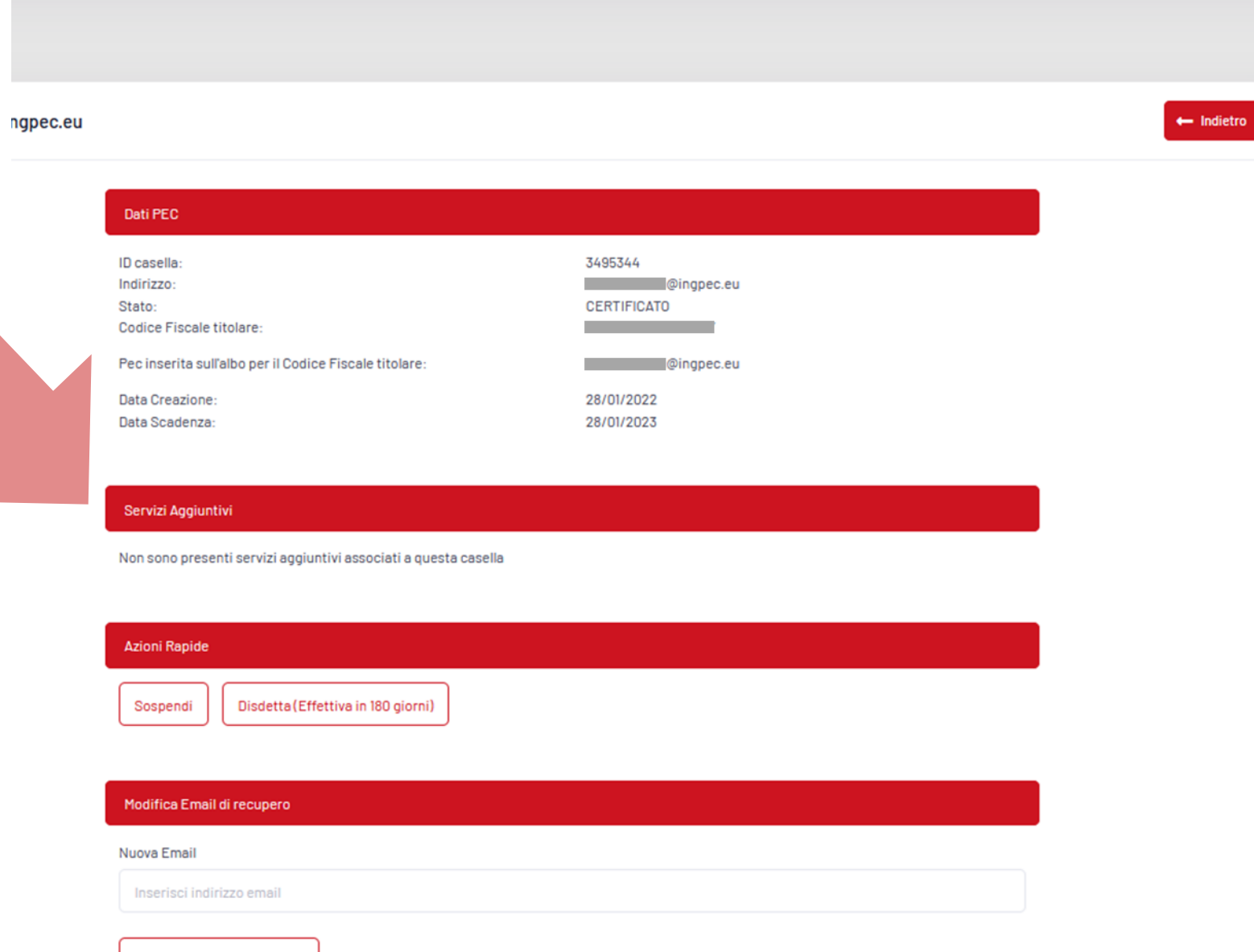

Modifica Email di Recupero

### AREA RISERVATA DI MYING - Profilo Ingegnere

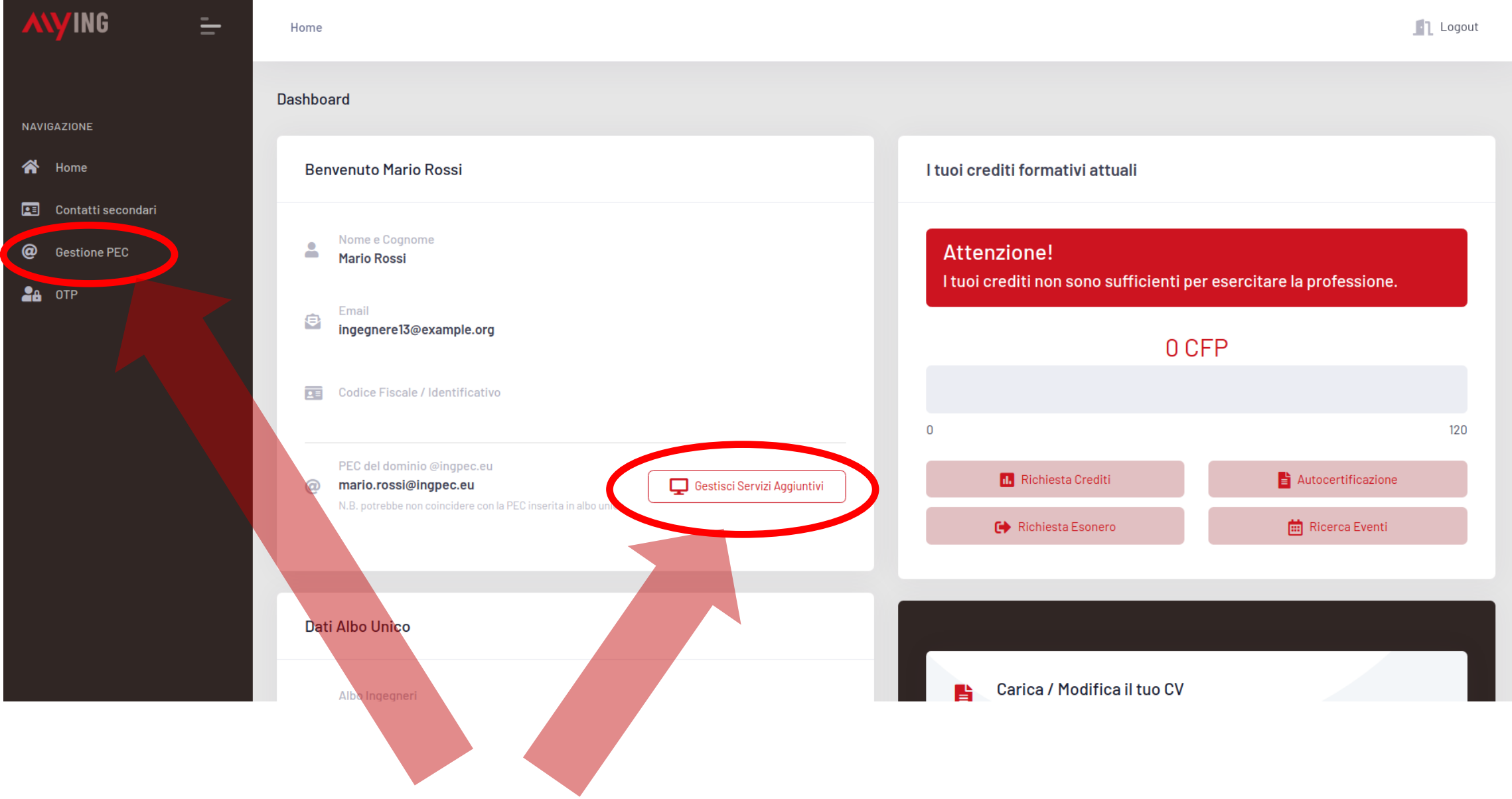

# Per assistenza sulle PEC

# [assistenzapec@fondazionecni.org](mailto:assistenzapec@fondazionecni.org)

# NON INVIARE RICHIESTE DI ASSISTENZA VIA PEC